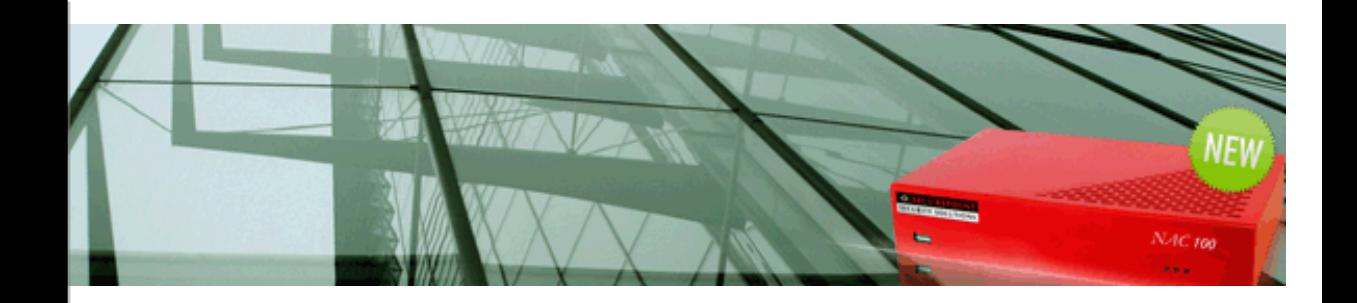

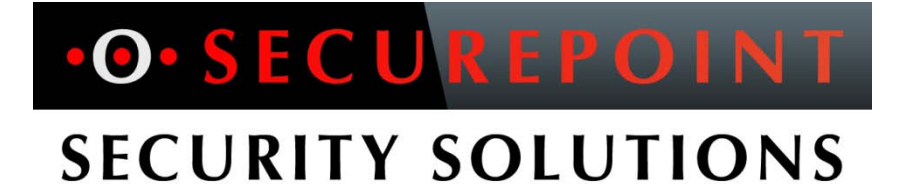

# **Securepoint Network Access Controller (NAC)**

# **Portal User Guide**

Business Class Secure Mobility

**Version 1**

## **1 Table of contents**

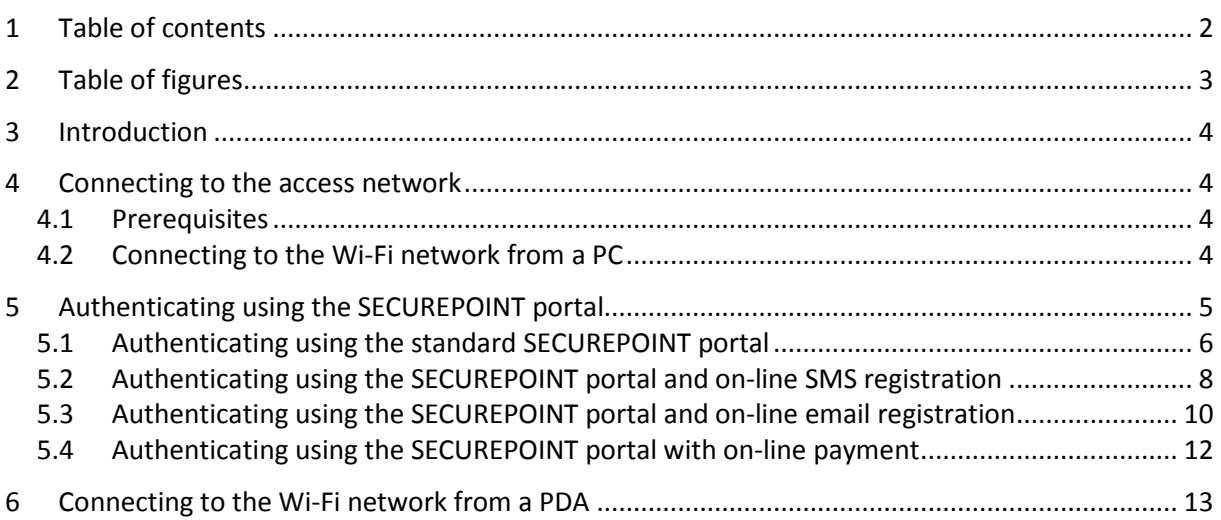

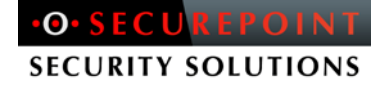

## **2 Table of figures**

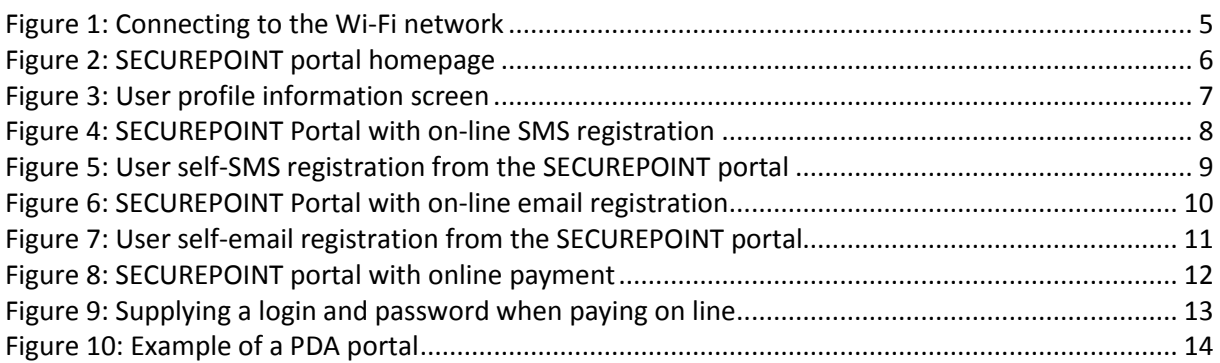

## **3 Introduction**

This guide is intended for users of a network administered using the Securepoint NAC.

SECUREPOINT allows you to connect completely securely to an access network (Wi-Fi and/or wired). It provides a number of authentication methods, including: Web authentication using an HTTPS portal, and methods based on the 802.1x/EAP protocol (such as PEAP, TTLS and TLS). This guide describes how to use the Web-portal authentication method. The other methods based on 802.1x/EAP are used in a standard way.

### **4 Connecting to the access network**

The access network may be Wi-Fi or wired. Since access to wired network simply requires making an RJ45 connection to the user workstation, the rest of this section describes a Wi-Fi network.

#### 4.1 Prerequisites

Before you can connect to the Wi-Fi network, you must:

- Have a workstation (PC or PDA) with a wireless network connection device and a Web browser. All operating systems and all Web browsers (Internet Explorer, Netscape, Firefox, etc.) are supported.
- Know the name of the Wi-Fi network to which you want to connect.

#### 4.2 Connecting to the Wi-Fi network from a PC

To connect to the Wi-Fi network and access the authorized services, you must follow the instructions below in the correct order.

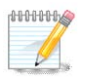

**Note**: In this section, we illustrate the login/password connection from a Windows XP SP2 workstation. If you have another operating system, you should carry out the equivalent steps in your particular environment.

You must first connect to the wireless network. To do so, display the wireless networks available. The wireless-network connection window is displayed:

**SECURITY SOLUTIONS** 

| <sup>((-))</sup> Wireless Network Connection                                                   |                                   |                                                                                          |  |
|------------------------------------------------------------------------------------------------|-----------------------------------|------------------------------------------------------------------------------------------|--|
| <b>Network Tasks</b>                                                                           | Choose a wireless network         |                                                                                          |  |
| Refresh network list                                                                           | information.                      | Click an item in the list below to connect to a wireless network in range or to get more |  |
| Set up a wireless network<br>for a home or small office                                        | <b>Securepoint Login</b>          | Connected <b>SR</b>                                                                      |  |
|                                                                                                | Security-enabled wireless network |                                                                                          |  |
| <b>Related Tasks</b>                                                                           | Securepoint PDJ                   | Automatic                                                                                |  |
| (i) Learn about wireless                                                                       | Security-enabled wireless network |                                                                                          |  |
| networking                                                                                     | Medialon                          |                                                                                          |  |
| Change the order of<br>preferred networks                                                      | Security-enabled wireless network |                                                                                          |  |
| Change advanced<br>settings                                                                    | login350<br>(( ၇ ))               |                                                                                          |  |
|                                                                                                | Security-enabled wireless network |                                                                                          |  |
| This network requires a network key. If you want to connect to this network,<br>click Connect. |                                   |                                                                                          |  |
|                                                                                                |                                   |                                                                                          |  |
|                                                                                                |                                   |                                                                                          |  |
|                                                                                                |                                   |                                                                                          |  |
|                                                                                                |                                   | Connect                                                                                  |  |

**Figure 1: Connecting to the Wi-Fi network**

<span id="page-4-0"></span>You can then connect to the network in the normal way. Select the network running the SECUREPOINT solution (e.g. "Securepoint Login"), and click on "Connect".

### **5 Authenticating using the SECUREPOINT portal**

The SECUREPOINT portal can function in various different ways. We will look here at four ways of using it.

#### **F** Standard portal

You authenticate yourself with a login/password pair. This means that your account must have been created beforehand by the Network Administrator.

#### **Portal with SMS registration**

You register at the portal by giving your mobile phone number. Your password is then sent to your telephone via SMS. The telephone number is your login.

#### **Portal with email registration**

You register at the portal by giving your email address. Your password will be sent by email to the address specified. The email address will be your login.

# **SECURITY SOLUTIONS**

#### **Portal with time credit purchase via PayPalTM**

You can pay on-line to buy connection time or a time credit. You pay via PayPal, either by using your own PayPal account or, if you don't have an account, directly with your credit card.

#### 5.1 Authenticating using the standard SECUREPOINT portal

Once you have connected to the network, you simply launch your Web browser. No matter what (valid) request you make, you will automatically be directed to the portal hosted by SECUREPOINT. This is where you enter your login/password (supplied by the Administrator) as follows:

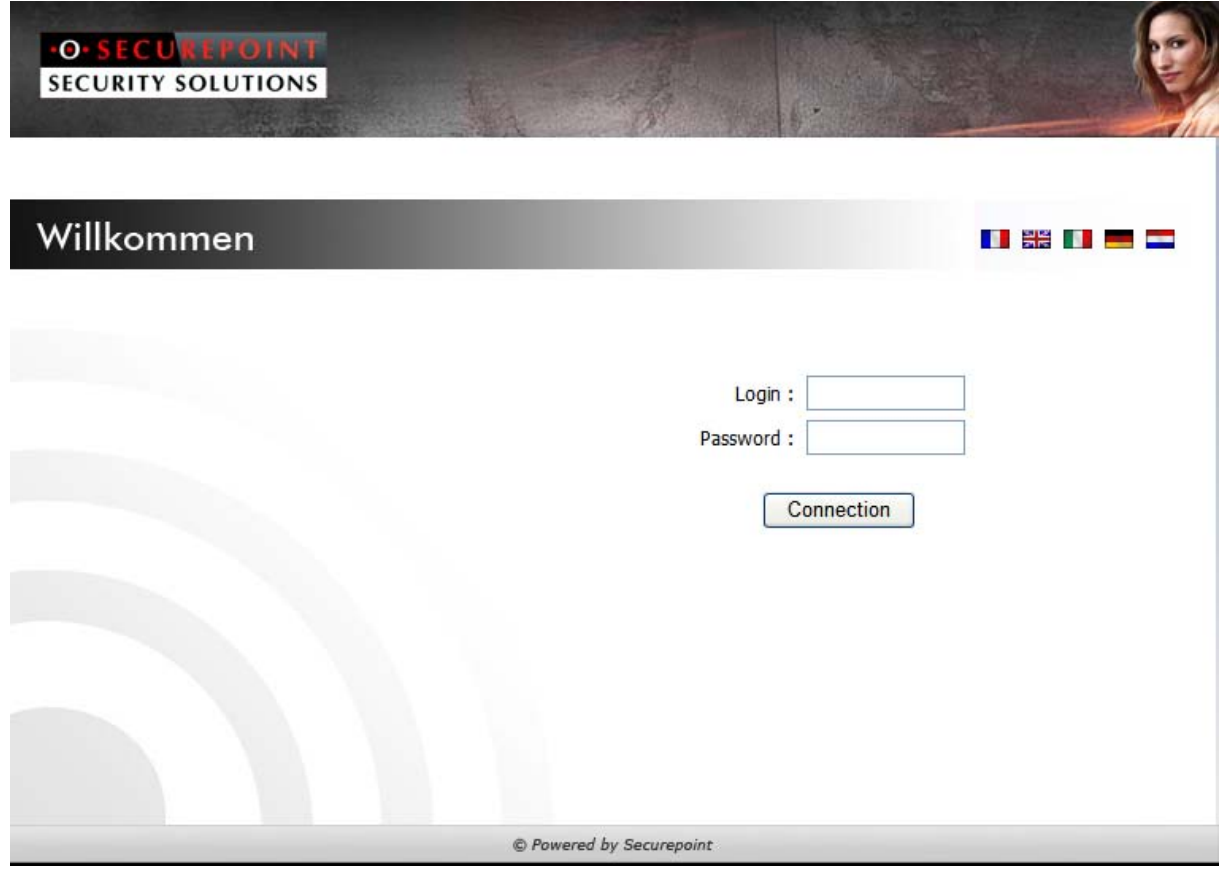

**Figure 2: SECUREPOINT portal homepage**

<span id="page-5-0"></span>Once you have been authenticated, the SECUREPOINT window tells you that you are connected. The list of authorized services and the profile assigned to you will be displayed.

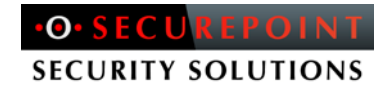

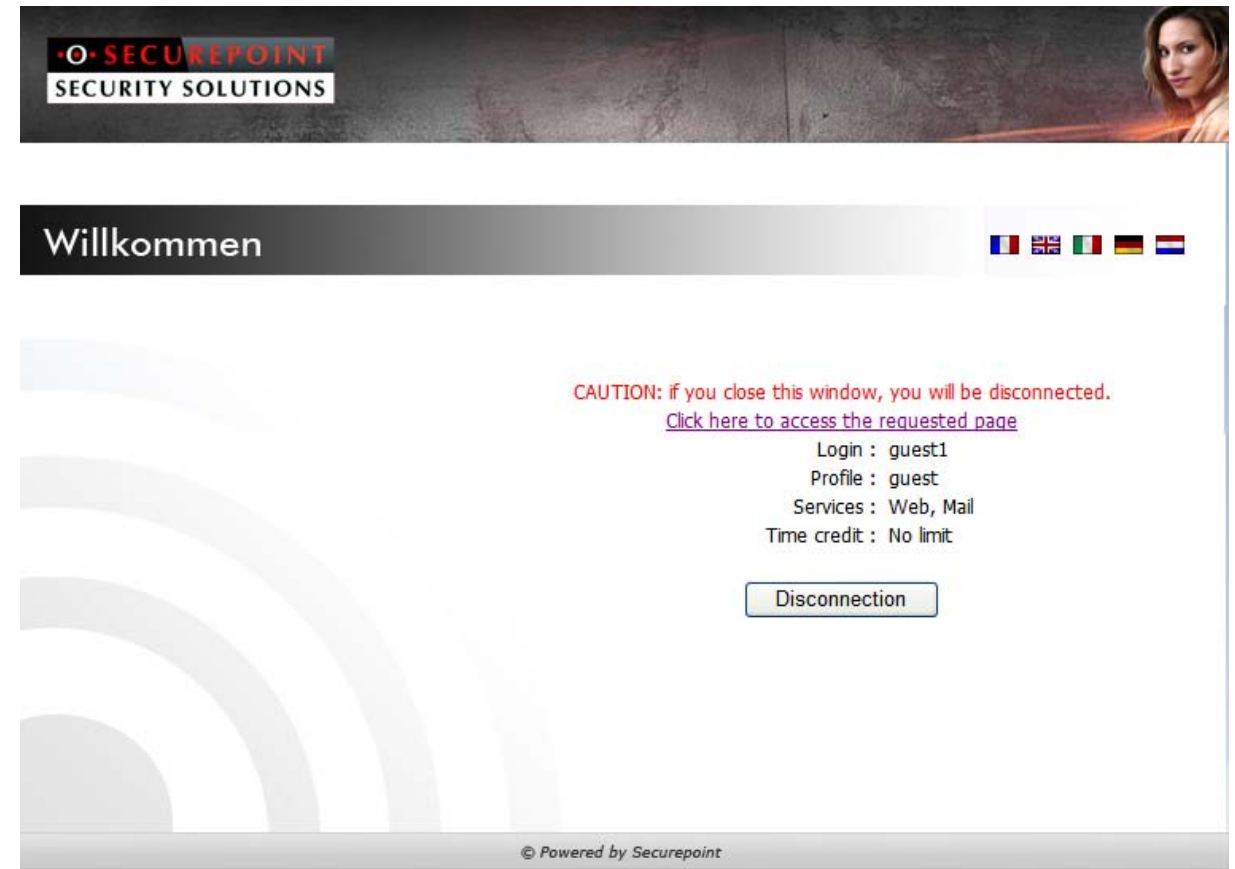

**Figure 3: User profile information screen**

<span id="page-6-0"></span>You can then access your authorized services.

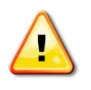

**Attention**: You must keep this window open while you are connected. If you click the Disconnect button or close the window, you will be disconnected from the Wi-Fi network.

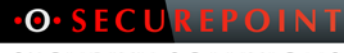

**SECURITY SOLUTIONS** 

#### 5.2 Authenticating using the SECUREPOINT portal and on-line SMS registration

Once you have connected to the network, you simply launch your Web browser. No matter what (valid) request you make, you will automatically be directed to the portal hosted by SECUREPOINT. This will allow you either to register if you do not have your login available, or to authenticate yourself from your mobile phone and password as follows:

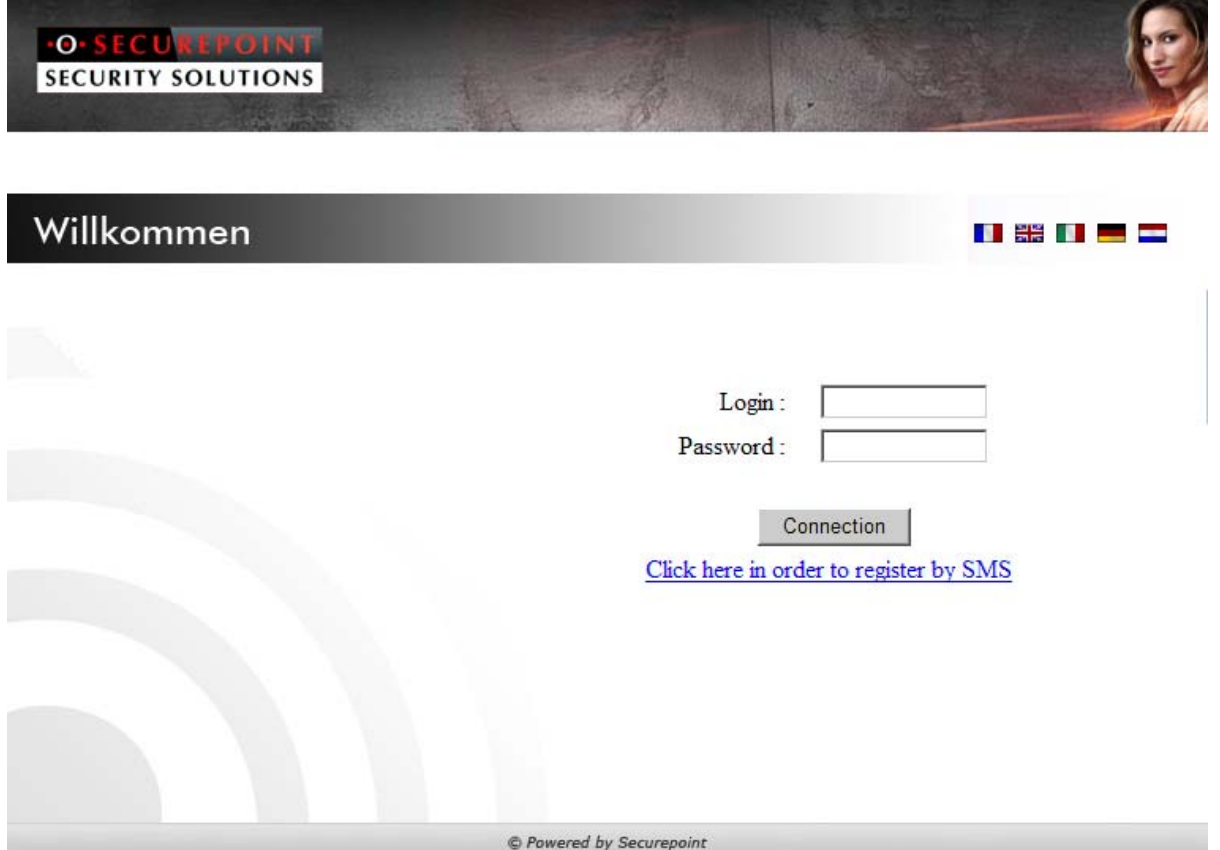

<span id="page-7-0"></span>**Figure 4: SECUREPOINT Portal with on-line SMS registration**

![](_page_8_Picture_1.jpeg)

To register, click on the **Click here in order to register by SMS** link. The following page is displayed:

![](_page_8_Picture_68.jpeg)

**Figure 5: User self-SMS registration from the SECUREPOINT portal**

<span id="page-8-0"></span>Fill in the **Originating network country code**, **Phone number**, **Last name** and **First name** fields.

Example:

Originating network country code = 49

Phone number =  $0612$  xx xx 23

Click on **Confirm**. Your password will then be sent to your mobile via SMS.

Then click on **Back** to return to the authentication window. Authenticate yourself by entering your login (mobile phone number) and the password sent to you by SMS.

![](_page_9_Picture_1.jpeg)

**SECURITY SOLUTIONS** 

#### 5.3 Authenticating using the SECUREPOINT portal and on-line email registration

Once you have connected to the network, you simply launch your Web browser. No matter what (valid) request you make, you will automatically be directed to the portal hosted by SECUREPOINT. This will allow you either to register if you do not have your login available, or to authenticate yourself from your email address and password as follows:

![](_page_9_Picture_42.jpeg)

<span id="page-9-0"></span>**Figure 6: SECUREPOINT Portal with on-line email registration**

![](_page_10_Picture_1.jpeg)

To register, click on the **Click here in order to register by mail** link. The following page is displayed:

![](_page_10_Picture_59.jpeg)

**Figure 7: User self-email registration from the SECUREPOINT portal**

<span id="page-10-0"></span>Fill in the **E-mail**, **First name** and **Last name** fields. Click on **Confirm**. The password is sent by email to the email address specified.

Click on **Back** to return to the authentication window. Authenticate yourself by entering your login and the password sent to you by email.

![](_page_10_Picture_7.jpeg)

**Attention**: You have a few minutes (at the discretion of the administrator) to check your email and get your password.

![](_page_11_Picture_33.jpeg)

#### 5.4 Authenticating using the SECUREPOINT portal with on-line payment

Once you have connected to the network, you simply launch your Web browser. No matter what (valid) request you make, you will automatically be directed to the portal hosted by SECUREPOINT. This is where you buy connection time using PayPal as follows:

![](_page_11_Picture_34.jpeg)

<span id="page-11-0"></span>**Figure 8: SECUREPOINT portal with online payment**

![](_page_12_Picture_1.jpeg)

Click on the **Click here to register via PayPal** link shown on the SECUREPOINT portal. The following page is displayed:

![](_page_12_Picture_91.jpeg)

**Figure 9: Supplying a login and password when paying on line**

<span id="page-12-0"></span>Your login and password are shown on this page. Click the **Payment** button to buy connection time. You are then redirected to the PayPal site to make the payment.

Once you have paid successfully, you can authenticate yourself at the SECUREPOINT portal using the login and password provided previously. To do so, click on the **Click here to authenticate** link (see Figure 8: SECUREPOINT [portal with online payment\)](#page-11-0).

![](_page_12_Picture_7.jpeg)

**Note**: So that the connection is traceable, your first name and last name will be retrieved from PayPal and recorded in the SECUREPOINT logs.

### **6 Connecting to the Wi-Fi network from a PDA**

You can connect to the network in the normal way: select the network running the SECUREPOINT solution (e.g. "Securepoint Login").

Once you have connected to the network, you simply launch your Web browser. No matter what (valid) request you make, you will automatically be directed to the portal hosted by SECUREPOINT. This is where you enter your login ID/password, and connect as you do from a PC.

![](_page_13_Picture_1.jpeg)

Example of a PDA portal:

![](_page_13_Picture_18.jpeg)

<span id="page-13-0"></span>**Figure 10: Example of a PDA portal**